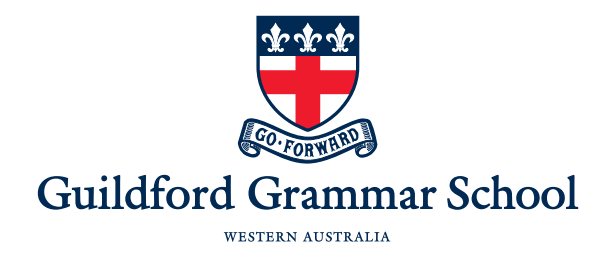

# Bring Your Own Device

## **Getting Started**

#### **Now that you have registered your device and signed the Student BYOD Agreement, you can join the GGS Wireless BYOD network.**

This is a straightforward process that involves installing a certificate that instructs your device to trust the firewall on the Guildford Grammar School network.

We do not install any software on your device that can be used to track your location or what you do on your device. However, anything you do online while connected to the school network is logged by the CyberHound firewall appliance.

For your protection while online at school, our system will monitor online chat, Google searches and webmail contents, looking for evidence of self-harm, predatory behaviour and cyber-bullying. If the system detects keywords relating to these activities it will send an alert to the appropriate senior members of staff for review and, if necessary, counselling will be provided. Only the specific sentences containing the detected keywords are logged. Your whole conversations remain private and are not logged by the system or visible to any person.

When your device is away from the school and not connected to the school wireless network, it will function completely independently and your computer use will not be filtered or monitored in any way.

Simply follow the steps below and you will be online in no time.

### **Step 1 – Connecting to the Wireless Network**

On your device:

- Open Wifi settings and connect to "GGS Wireless BYOD". Do not attempt to connect to any other GGS Wireless networks as they will not work for your device.
- When prompted, enter your username and password.
- If you are prompted to trust "GGSDCGC04.ggs.local", tap "Trust" or "Accept". This is the server that checks to see if you have permission to connect to the wireless network

Android devices will also need [Phase 2 Authentication] to be set to [MSCHAPv2], and "Identity" set as [ggs\your.username], for example: ggs\john.smith.

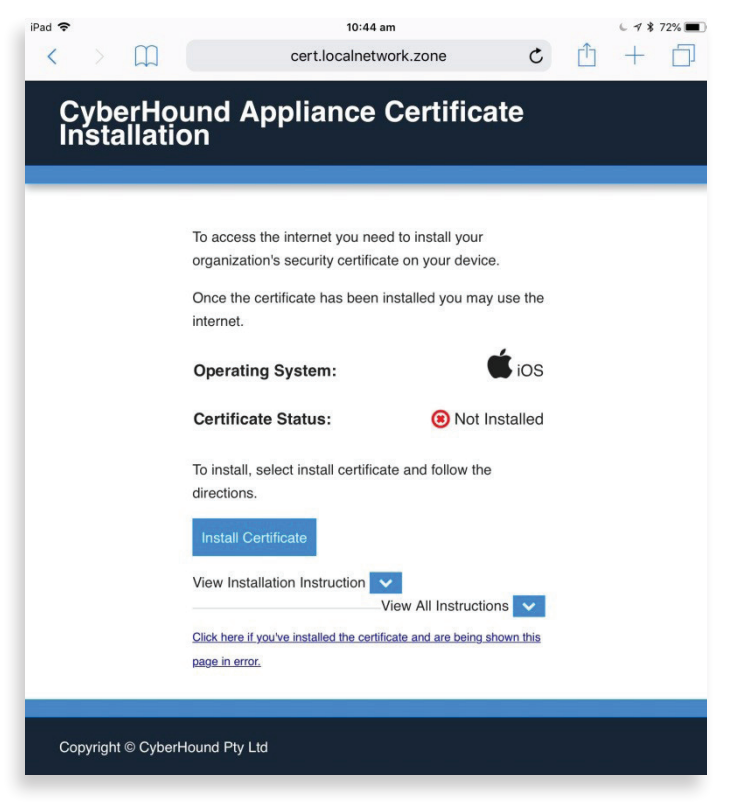

# Bring Your Own Device

**Getting Started (continued)**

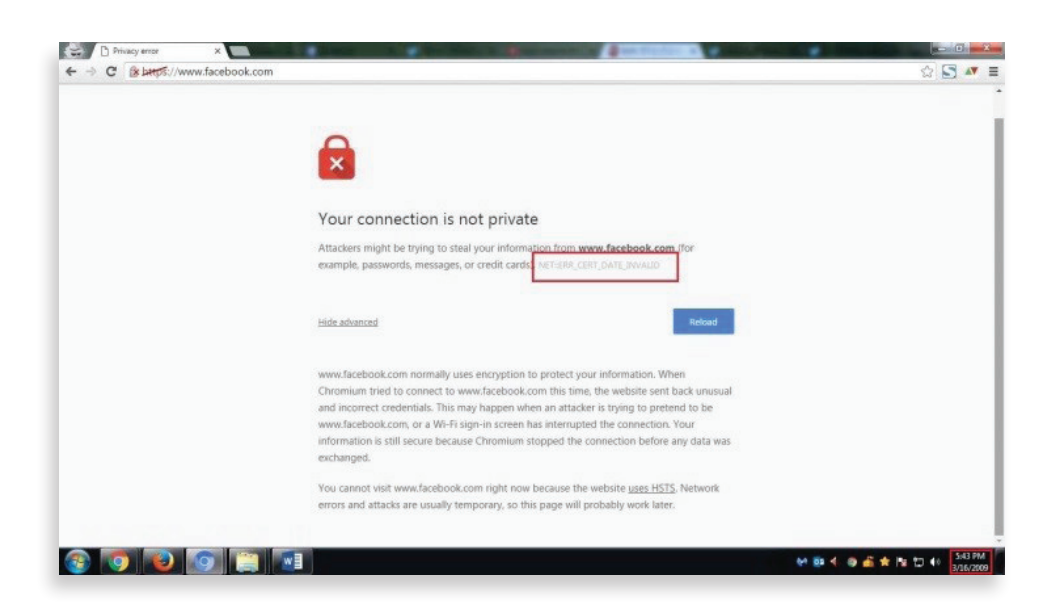

### **Step 2 – Internet Authentication**

When you try to visit a webpage you may occasionally be redirected to an authentication page. You will need to enter your school username (e.g. john.smith) and your unique password in order to continue on to the webpage you wanted.

### **Step 3 – BYOD Certificate**

If you bring your own device to use at school, you will need to install a certificate that tells your device it can trust the firewall. This only needs to be done once per device. If you do not have the certificate installed, you will be redirected to the certificate installation page.

This does not install any software or apps on your device, and cannot monitor or affect your device in any way outside the GGS network.

If you do not install the certificate, you will receive a security error for every web page you visit with "https" in the address. Other apps on your device which rely on internet access to work may also have problems.

To confirm that you have correctly installed the certificate, simply browse to http://cert.localnetwork.zone after connecting to the GGS Wireless BYOD network.

#### *Important – IOS Users*

*If you are using an Apple iPhone or iPad, you also need to activate the certificate by going to Settings > General > About > Certificate Trust Settings, then toggle the switch for the newly added certificate to "Allow".*

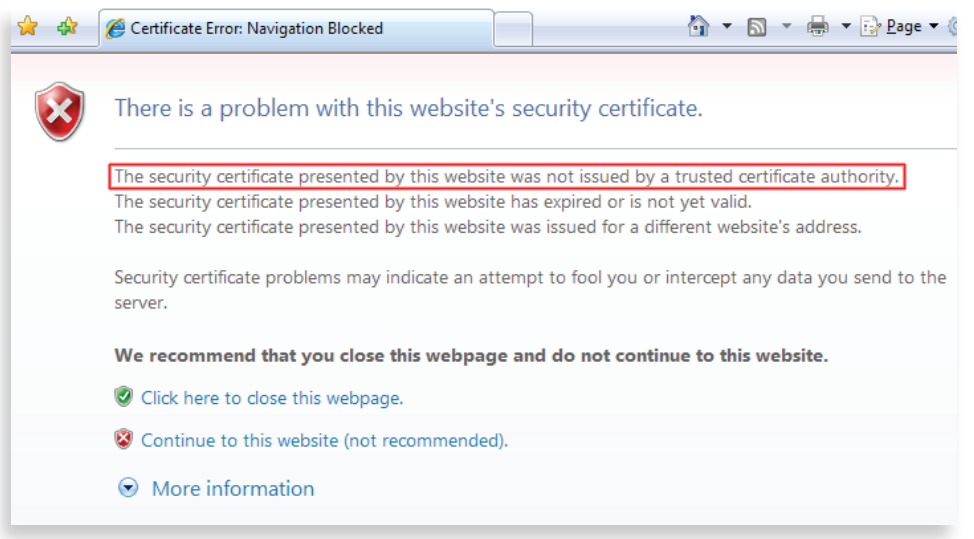